## **Mantenimiento ¿Cómo crear un nuevo usuario? ¿Cómo crear un nuevo usuario?**

Puede gestionar todos los usuarios en la pantalla Mantenimiento.

Acceda al menú Mantenimiento - Organización - Personal. Haciendo clic en el botón de edición (icono de la llave inglesa) que aparece cada línea de la lista y edite los datos de su personal. En la parte superior se encuentra el botón Nuevo. Haga clic aquí para añadir un nuevo empleado.

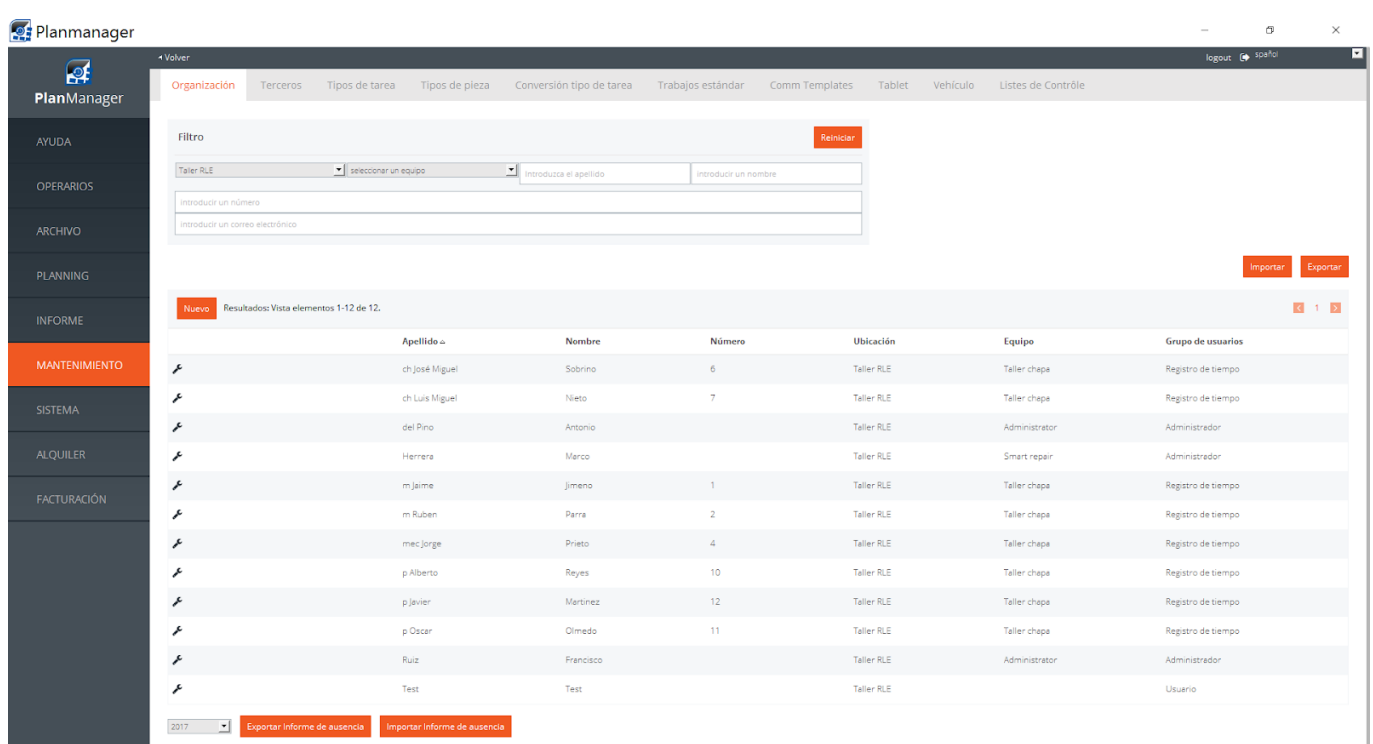

Tras hacer clic en el botón Nuevo, aparecerá una pantalla con los campos en blanco. Podrá rellenar el nombre, los apellidos, etc. del personal.

Si necesita que un empleado pueda iniciar sesión para editar/crear archivos, asegúrese de que se encuentra en el grupo de usuarios «Usuario». Si se trata de un miembro de un taller de carrocería que necesita registrar sus horas, utilice el grupo «Registro de Tiempos» y marque la casilla «Operarios». Este último hará que la persona aparezca en la pantalla del ATR.

## **Mantenimiento**

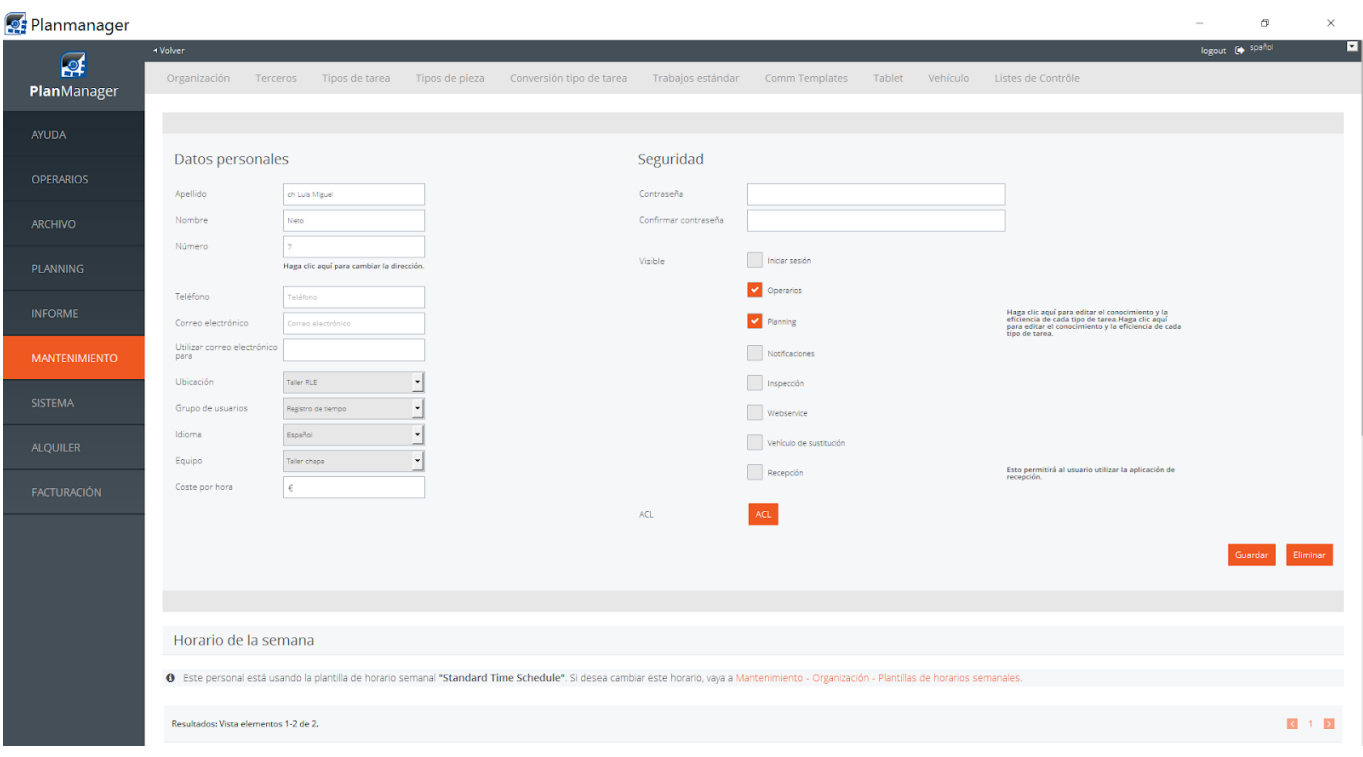

Solución única ID: #1707 Autor: Jean-Marie Última actualización: 2017-09-23 17:02